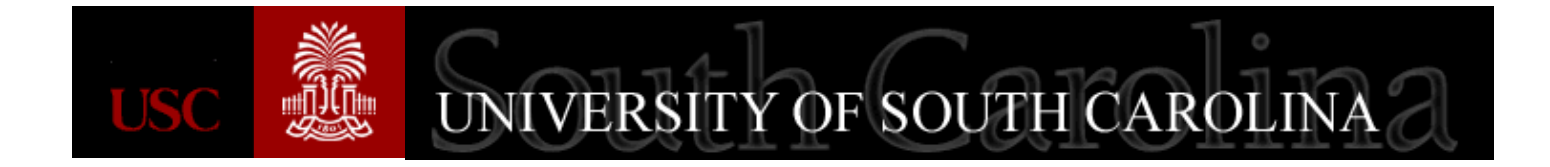

# **C**neCarolina **Approver Responsibilities Within PeopleSoft**

**A Quick Reference Guide for Approving in PeopleSoft Procurement May 2016**

## **Today's Agenda**

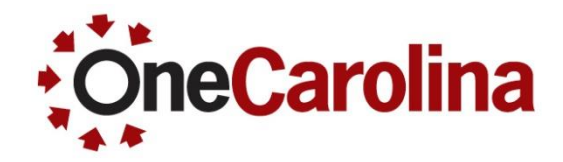

- **Why is the Approver Role so Important**
- **How to Receive the Approval Role**
- **How to Sort the Approval Worklist**

#### **What to Look for Before Approving**

- A Requisition/Requisition Alerts
- A Payment Request
- A Journal Entry
- A Budget Adjustment
- **How to Validate Chartfield Information**
- **How to Approve, Deny, Hold, and Pushback**
- **How to Ad Hoc an Additional Approver to Workflow**
- **How to Designate an Approver When Out of the Office**

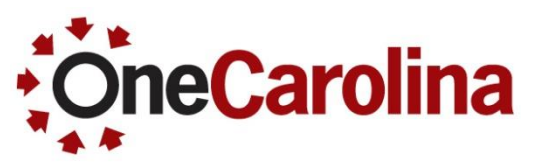

#### **Why is the Approver Role so Important**

- As an Approver it is your responsibility to ensure all of the information on the transaction is correct before clicking the Approval button and sending it off to the next person in workflow.
- If any important information is missing, or incorrect, it is your responsibility to Deny it. This will send the transaction back to the initiator to make the necessary edits. They can save the changes and resubmit, re-sending it back through the Approval workflow process.
- Level 1 Approvers are the first line of defense. It is your responsibility to review and identify missing information before it moves to the next level in workflow. We are all human and make mistakes, and Level 1 and 2 Approvers are there to catch mistakes.
- Approvers enter comments in the "Enter Approver Comments" box and the comment history is display only. These comments stay with the request and provide important information to other Approvers; specifically when if it is denied, sent back for edits, and resubmitted for approval.

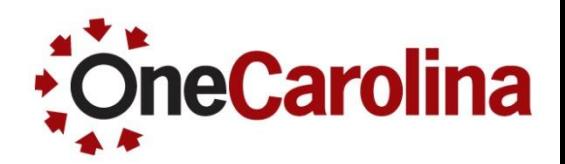

**[To gain access to PeopleSoft you will need to complete the Request for](http://www.sc.edu/about/offices_and_divisions/division_of_information_technology/peoplesoft/resources/financeaccessform.pdf)  PeopleSoft Finance Access form.**

- On this form you will need to:
	- 1. Identify if you need the Approver 1 or 2 role in PeopleSoft
	- 2. Provide a list of the Departments you will be approving for
	- 3. Make sure the form is signed by your Supervisor
- Fax the completed form to (803) 777-9586.
- If someone had the Approver role but is no longer in your department, please email **[PSSECURE@mailbox.sc.edu](mailto:PSSECURE@mailbox.sc.edu)** to have the role removed. Also, use this email for any other questions regarding this form.
- Multiple people in a department can be assigned the Approver 1 or Approver 2 role. Actually, it is encouraged in case someone is out of the office.

#### **What is the Worklist**

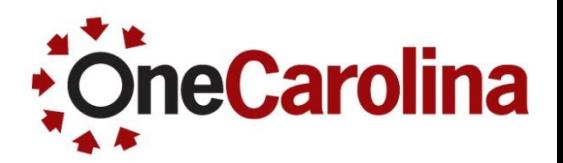

**The Worklist is where you will find a prioritized lists of the work you have to do. To work on an item, select it from the worklist and the appropriate page will open to begin work.** 

- Many approver levels are pooled so that more than one person receives the notification.
- Once one person in the pool approves the item, it drops from everyone else's worklist.

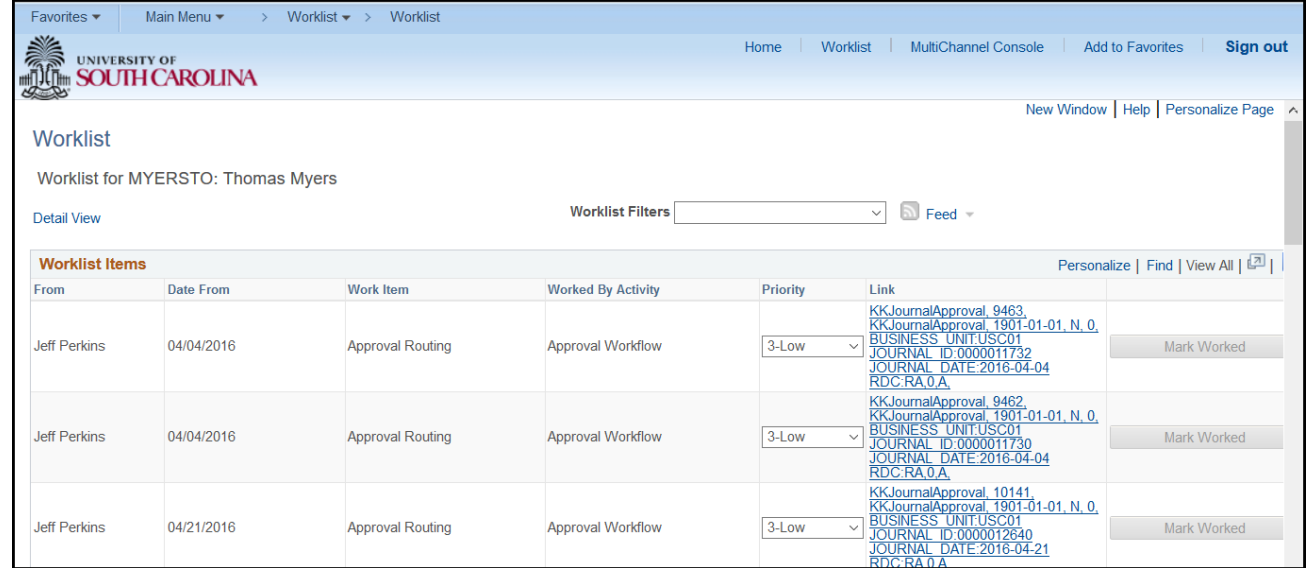

#### **What is the Worklist**

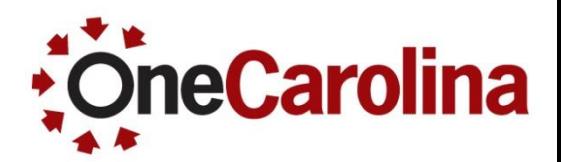

#### **You can sort your worklists by using the:**

- Worklist Filters
- Personalize Columns and Sort
- Click the Column heading to sort ascending

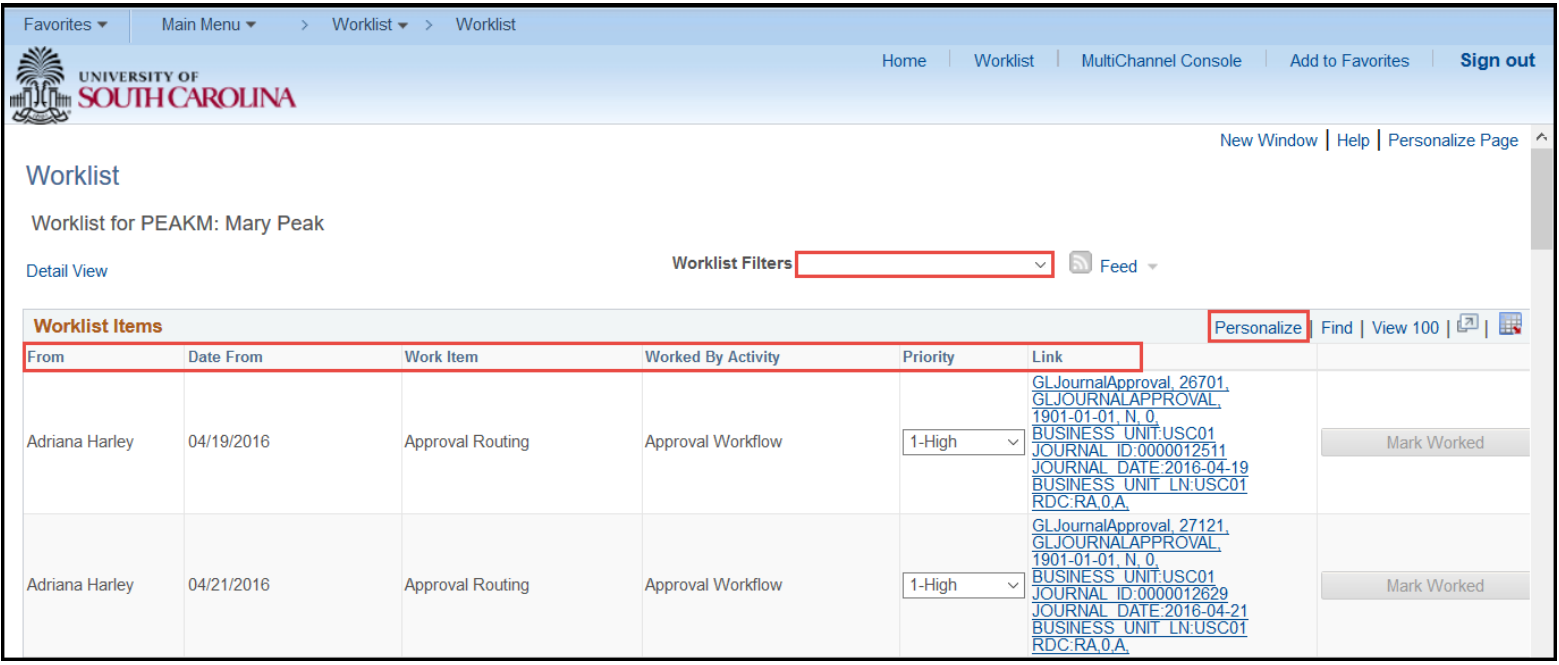

### **What to Look for When Approving/A Requisition – Requisition Alerts**

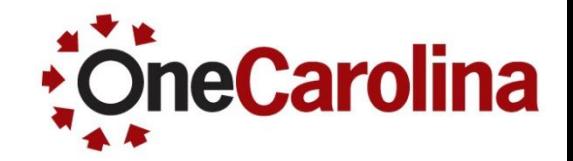

#### **A new feature for Approvers and additional workflow routings:**

#### • The Requisition Alerts are:

- The accounting entries entered are not valid USC Dept/Fund combinations.
- 2. One or more lines have an account profile mismatch.
- 3. One or more lines contain no supplier ID.
- 4. Line comments should be used instead of header comments.
- 5. Old Category Code was used in the Requisition Line.

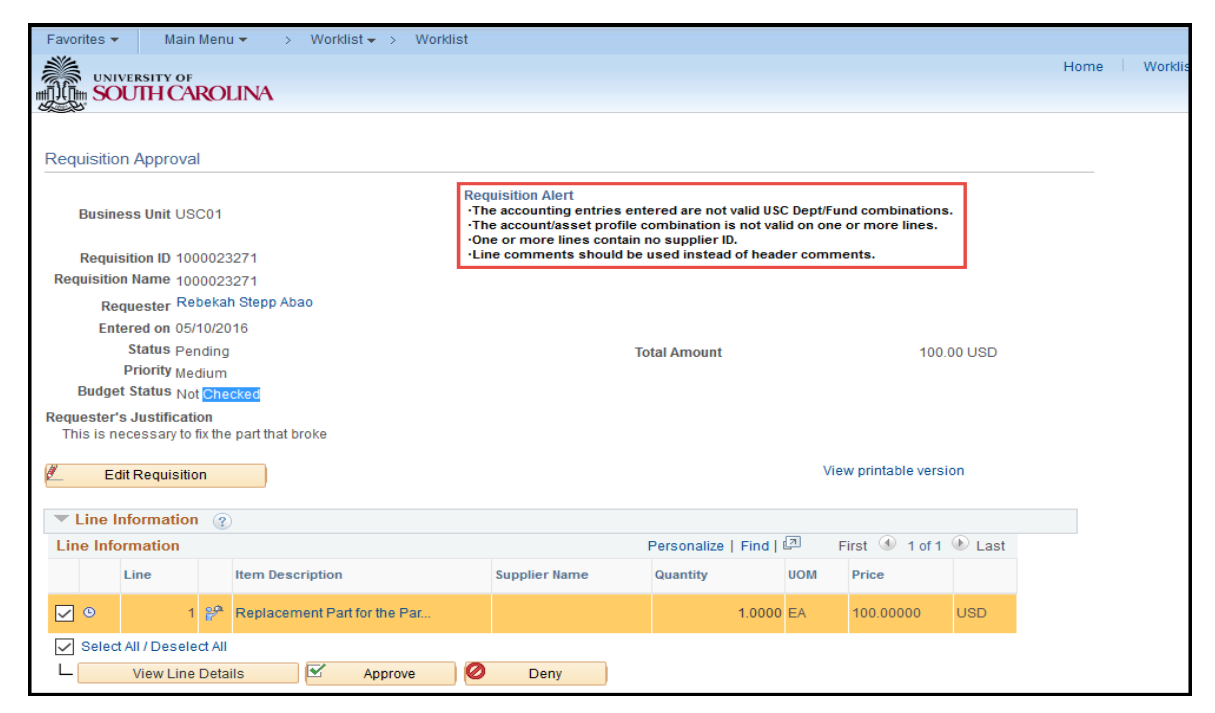

### **What to Look for When Approving/A Requisition – Requisition Alerts**

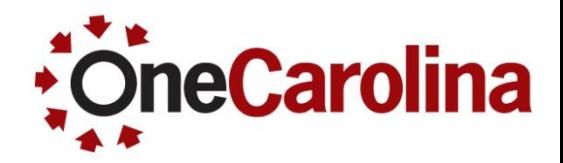

#### **A new feature for Approvers and additional workflow routings:**

• The Requisition Alerts can also be seen in workflow:

> **Note**: Please deny or edit this transaction if you see any of these alerts.

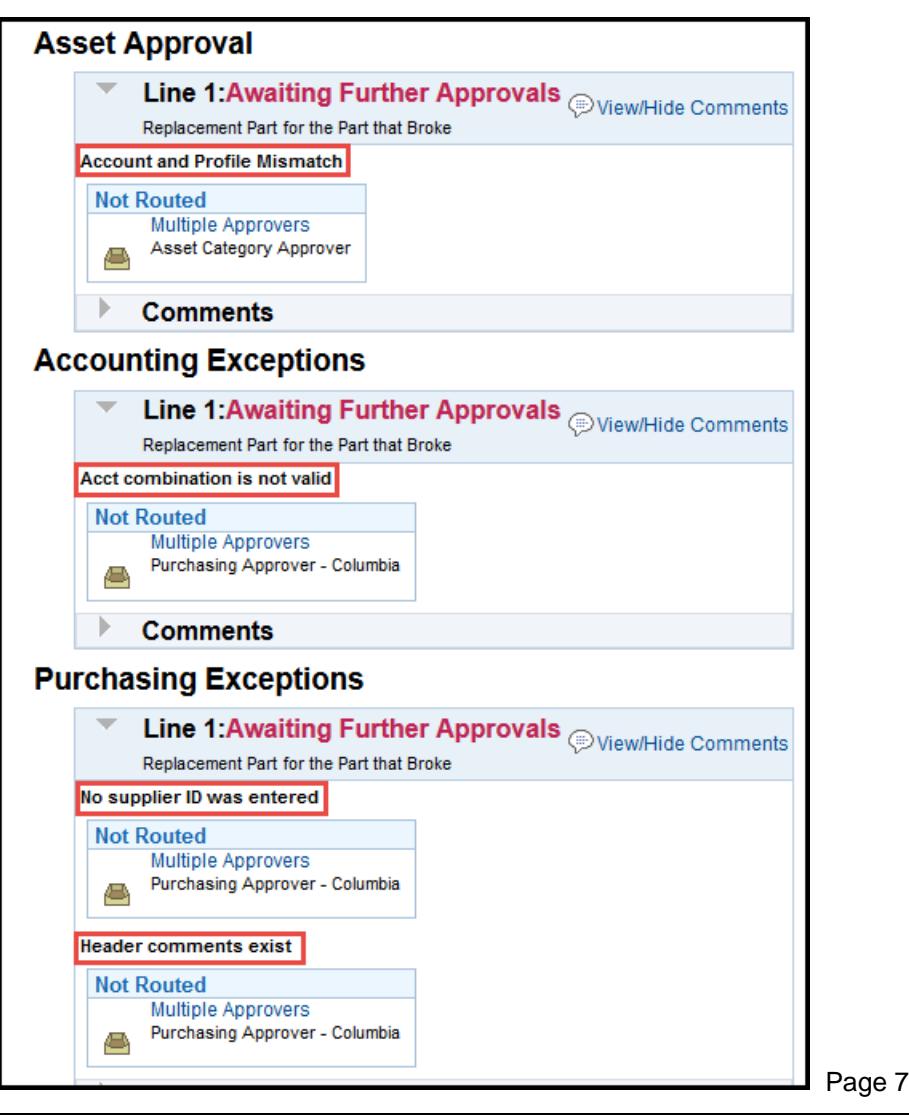

### **What to Look for When Approving/A Requisition – Requisition Alerts**

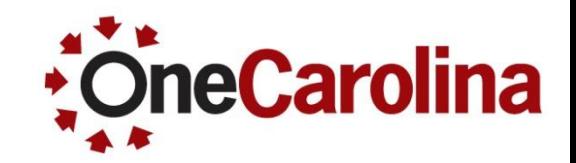

- **A new feature for Approvers and additional workflow routings:**
	- Purchasing Exceptions are:
		- $\circ$  One or more lines contain no supplier ID. (Exception: Out for bid)
		- o Line comments should be used instead of header comments.
		- o Old Category Code was used in the Requisition Line.
	- Accounting Exceptions are:
		- o The accounting entries entered are not valid USC Dept/Fund combinations.
		- o One or more lines have an account profile mismatch.
	- Purchasing and Accounting Exceptions routing is determined by the operating unit.
		- o **Aiken**/ Jeff Jenik and Janet Joy
		- o **Beaufort**/ Abby Moonen
		- o **Upstate**/ Tammy Cash and Elaine Reese
		- o **Columbia**/ Lana Widener, Mac Stiles, Jeff Patterson, and Leann Cudd
		- o **Assets**/Jennifer Capell

### **What to Look for When Approving/A Requisition**

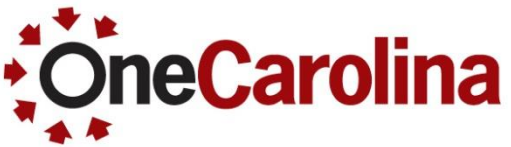

#### **Before approving a Requisition be sure to review the following:**

• The Line comments and attachments entered by the requisitioner, are found in the Line Information section. Click the Requestor's Comments link to view.

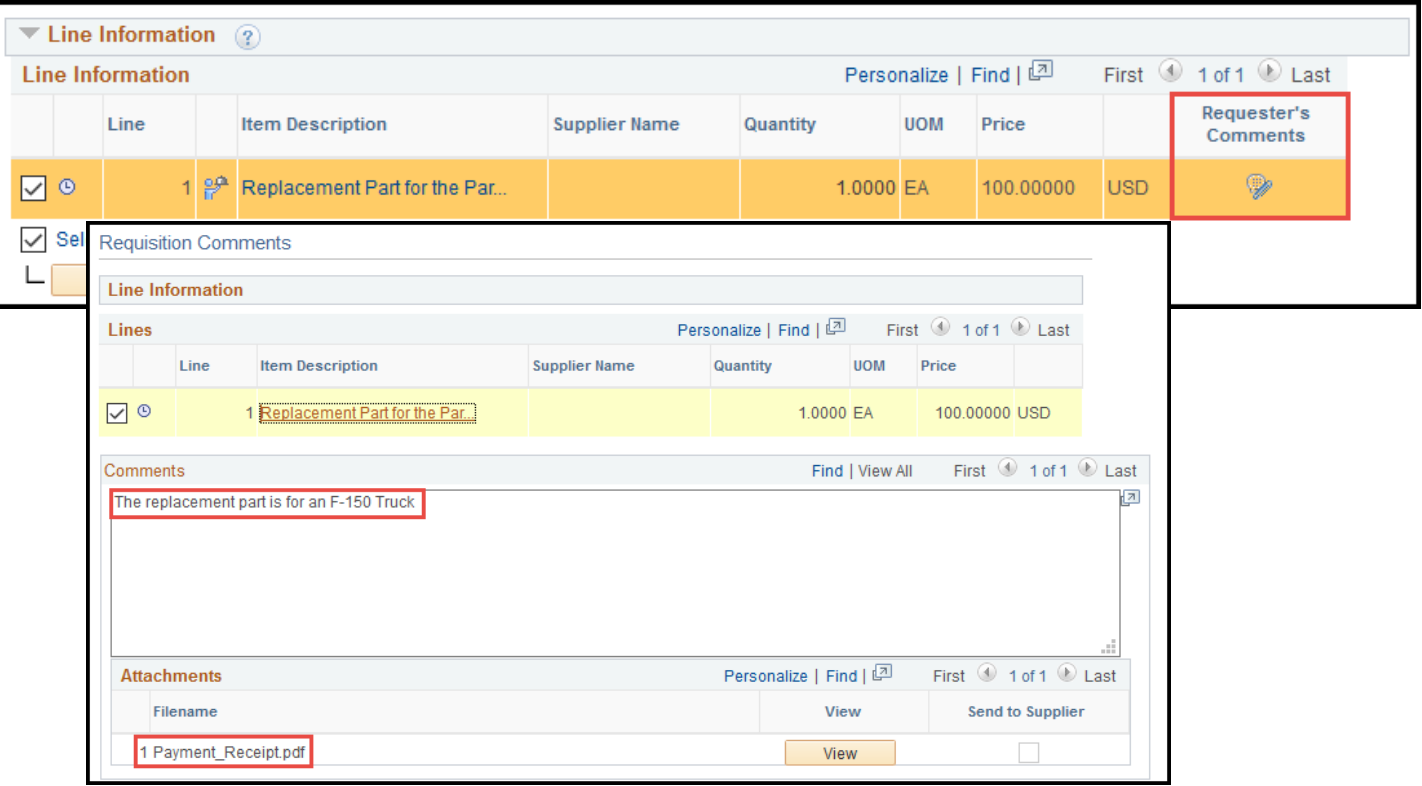

### **What to Look for When Approving/A Requisition**

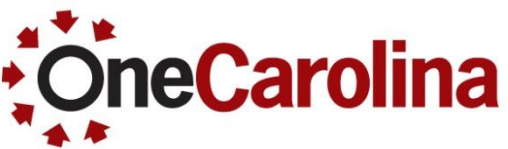

#### **Before approving a Requisition be sure to review the following:**

- Click the Line Details to review:
	- $\circ$  The dollar amount falls within the correct limits.
	- o The chartfield string equaling the Crosswalk, including class.
	- $\circ$  The location making sure it is correct, it is important to check for multiple locations for a supplier to be sure orders and payments are going to the right

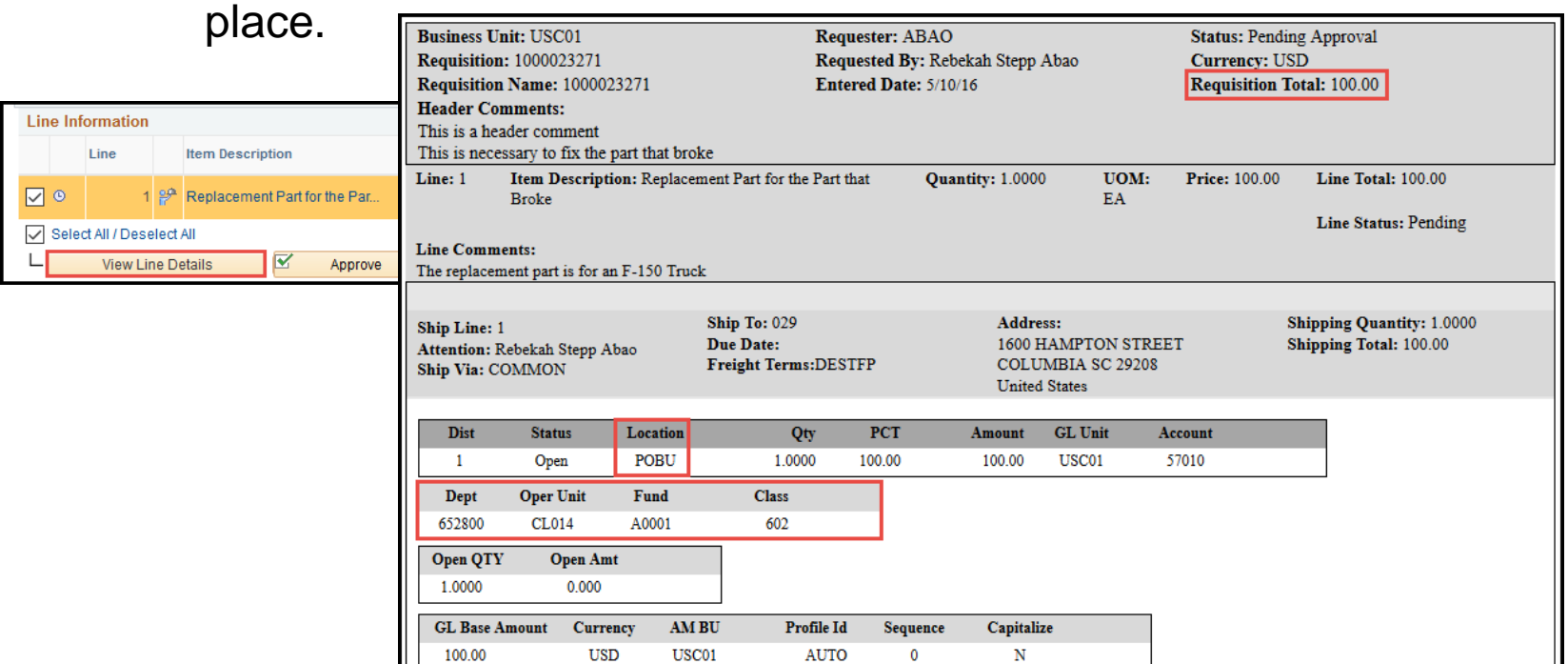

## **What to Look for When Approving/A Requisition**

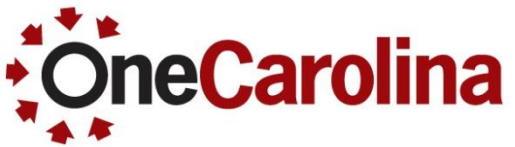

#### **Before approving a Requisition be sure to review the following:**

Review the Comment History to review any comments added by Approvers for any transactions that have been resubmitted, specifically for requests that have been denied or put on hold.

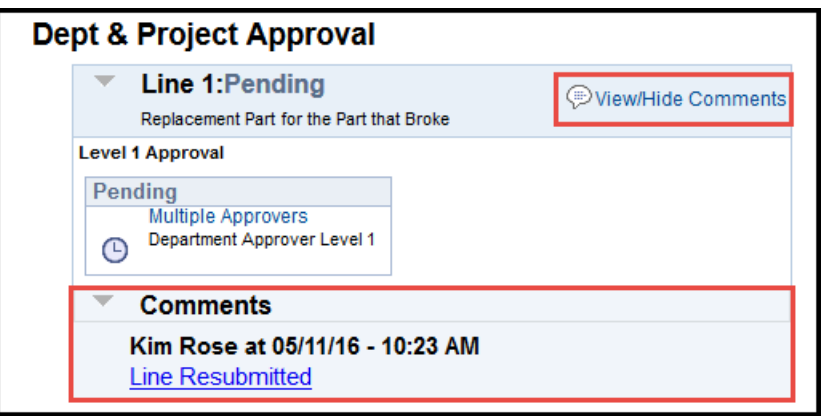

### **What to Look for When Approving/A Requisition - Requisition Limits**

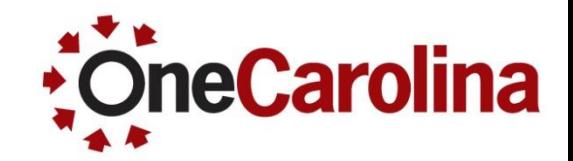

**Review the requisition to ensure:**

• The requisition must be equal to or greater than \$10,000.

Exceptions:

- All assets must use a purchase order (\$5,000 or greater).
- All radioactive material must use a purchase order (no dollar limit).
- Suppliers that require a PO.

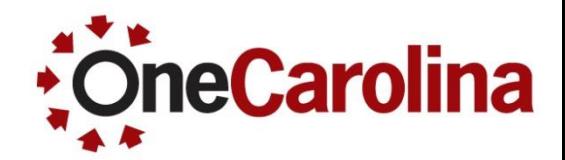

**Before approving a Payment Request be sure to review the following:**

- The Invoice Number and Date.
	- $\circ$  This should be the number and date found on the invoice.
	- $\circ$  If there is no invoice use the Date (06012016) and Supplier Name/Last Name (06012016\_Smith) in the Invoice Number field, and the same date in the Date field.

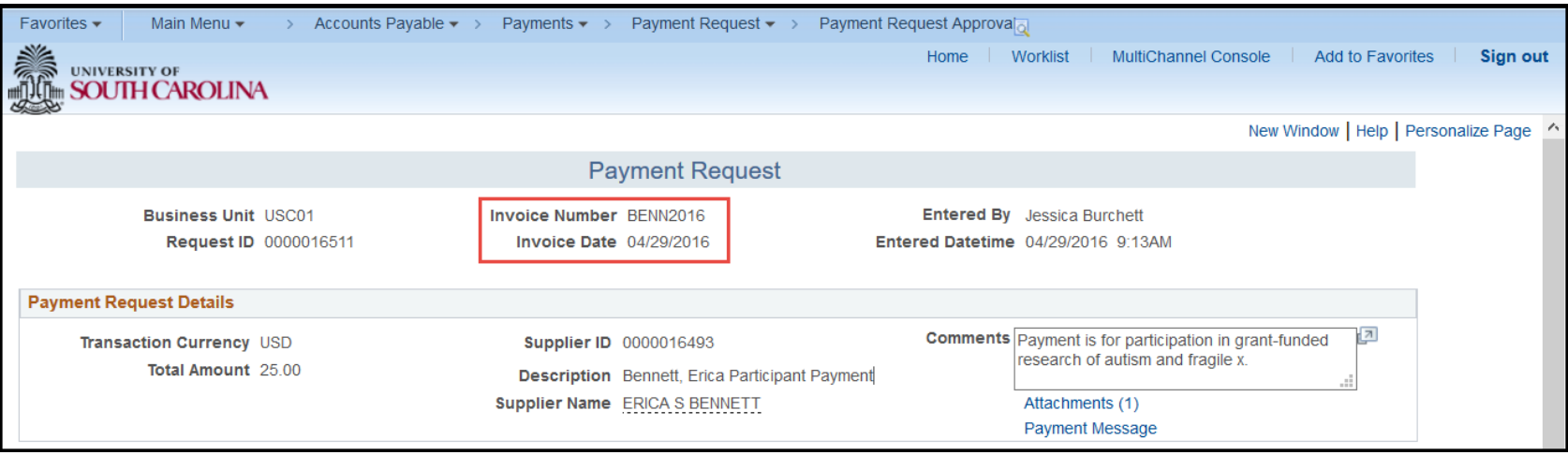

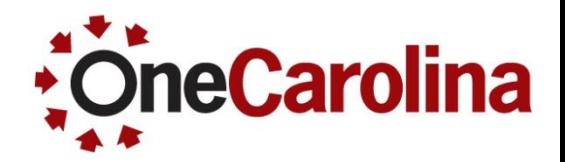

**Before approving a Payment Request be sure to review the following:**

- Read the Comments to identify deadlines for payment or any request for a hold on payments, express print, etc.
- The Supplier ID field is populated.
- Supplier Name matches the supplier on the receipt.

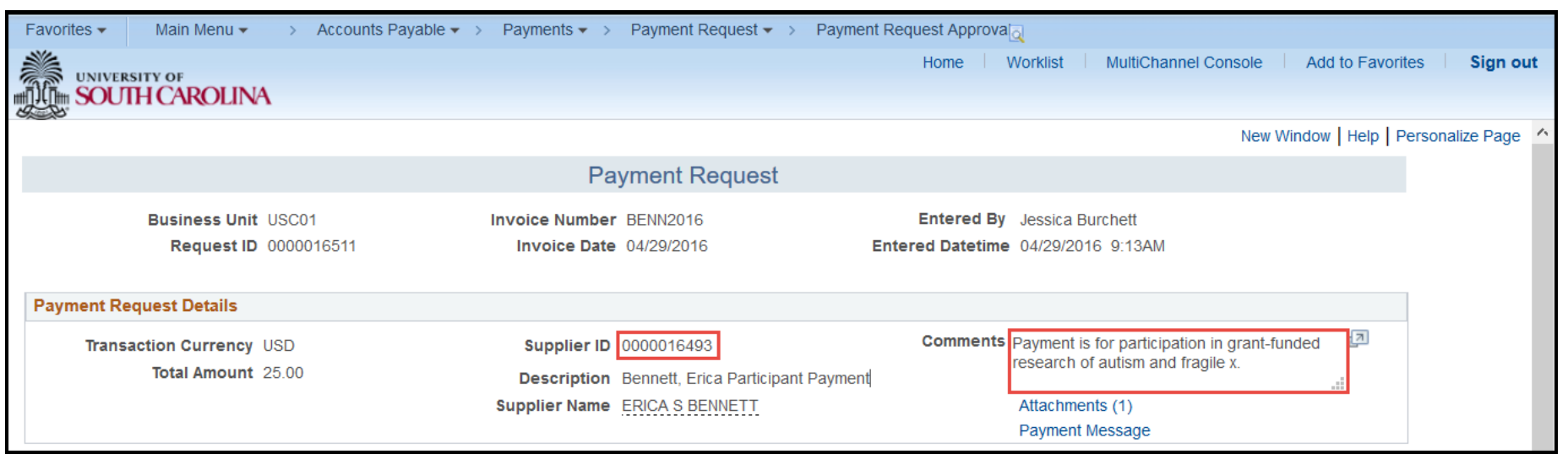

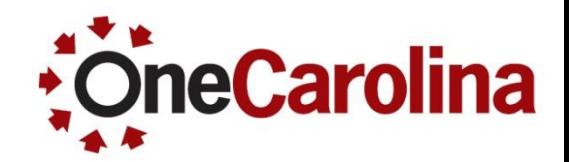

**Before approving a Payment Request be sure to review the following:**

Open the Attachments to review the receipt making sure the amount on the receipt matches the amount being requested, how it was paid, and all attachments needed for the request are included**.** For example, Payment Request created for a Food Reimbursement requires a Food Form, the receipt, and a list of participants. (See Payment Request Matrix for all requirements)

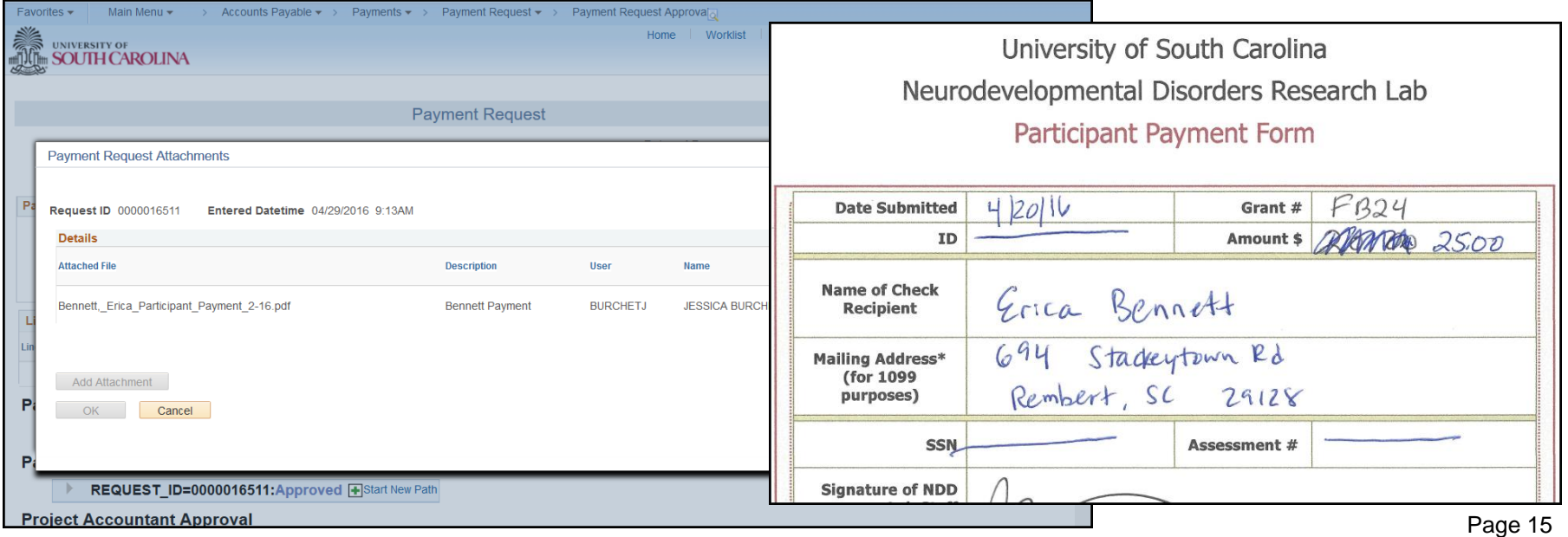

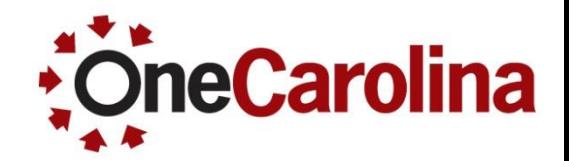

**Before approving a Payment Request be sure to review the following:**

Go into the Details to review the chartfield string. Be sure the Account matches the payment being requested. It is your job to make sure the chartfield string is equal to the Crosswalk and that it is correct for your department.

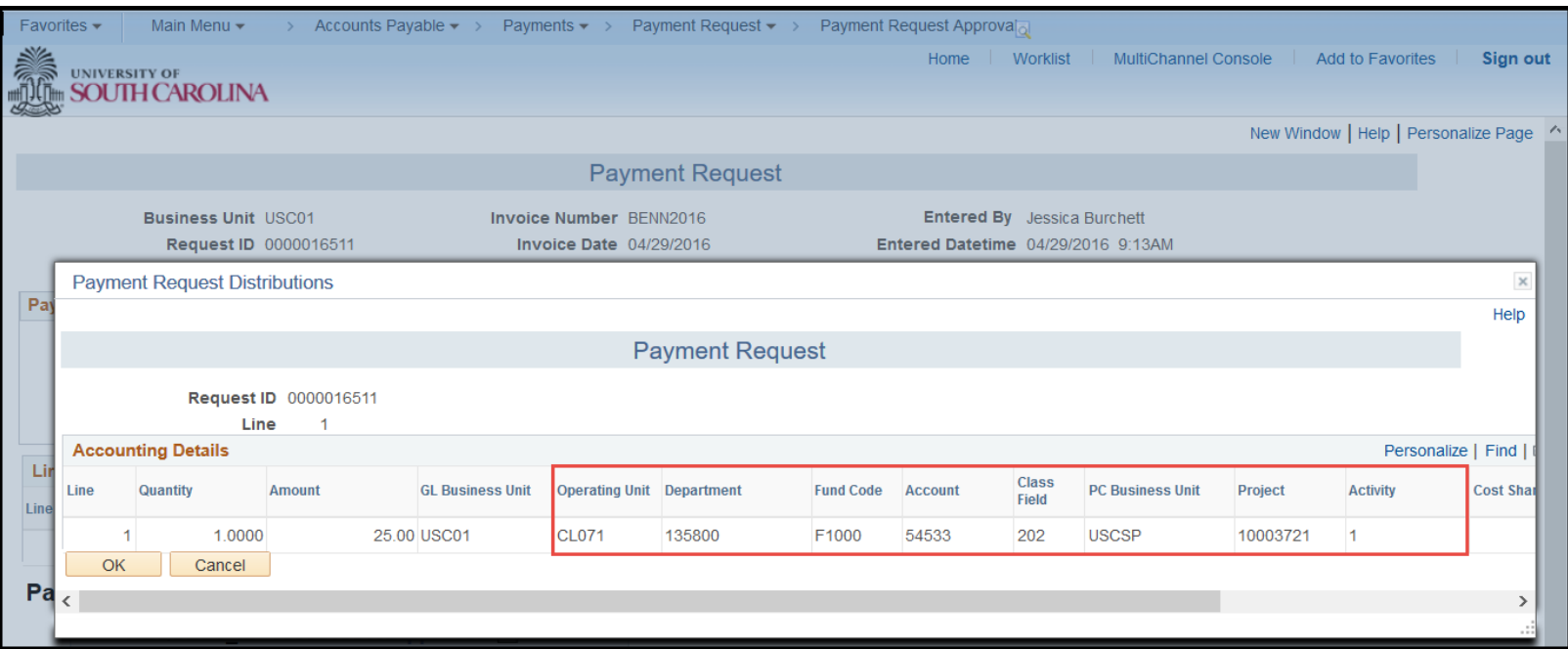

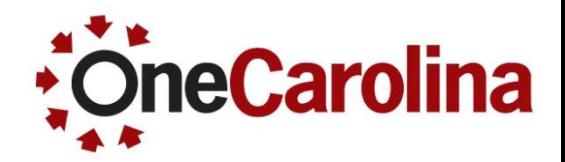

**Before approving a Payment Request be sure to review the following:**

Open the Payment Message to view any messages sent to you by other Approvers.

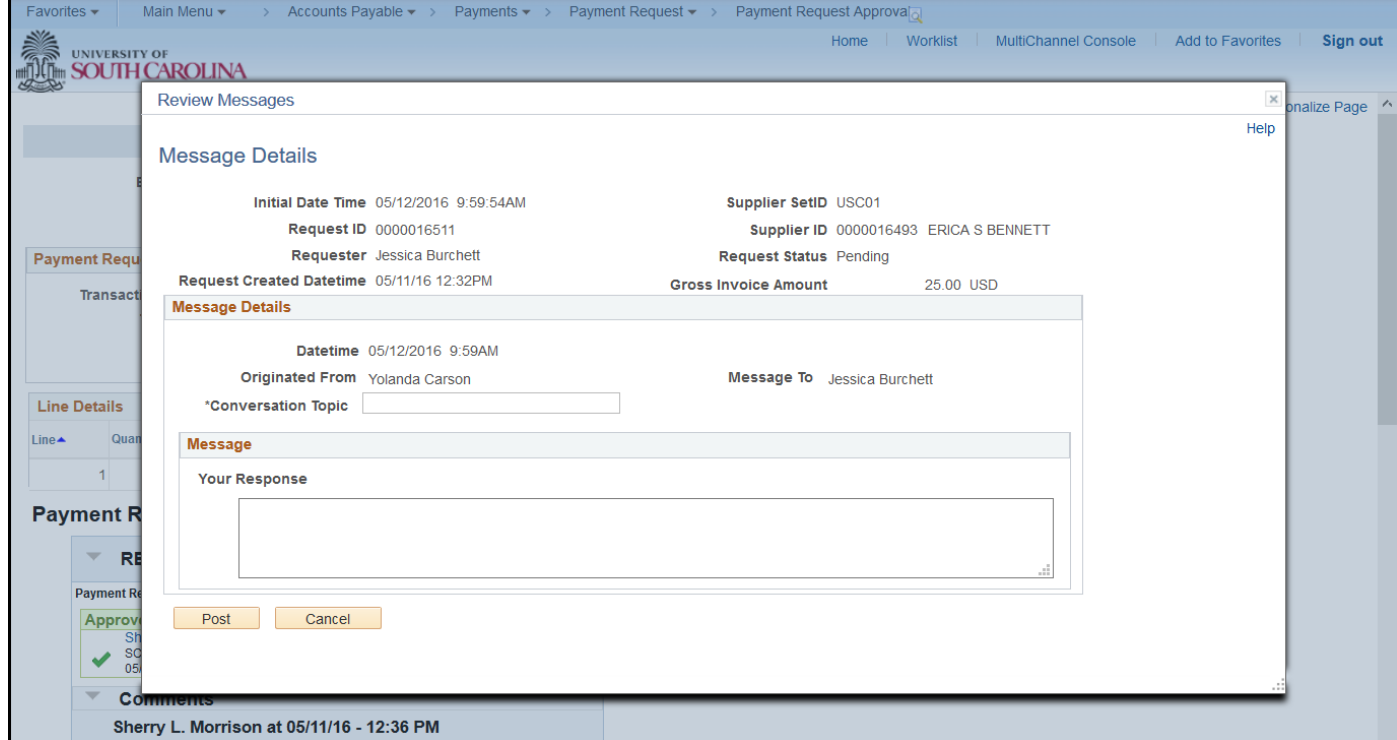

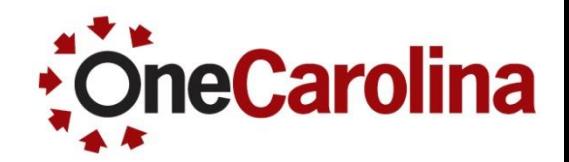

**Before approving a Payment Request be sure to review the following:**

The Comment History to review any comments/attachments added by Approvers, specifically for requests that have denied or put on hold. Before denying a Payment Request be sure to Add a Comment. This will create Comment History, providing important information for other

Approvers.

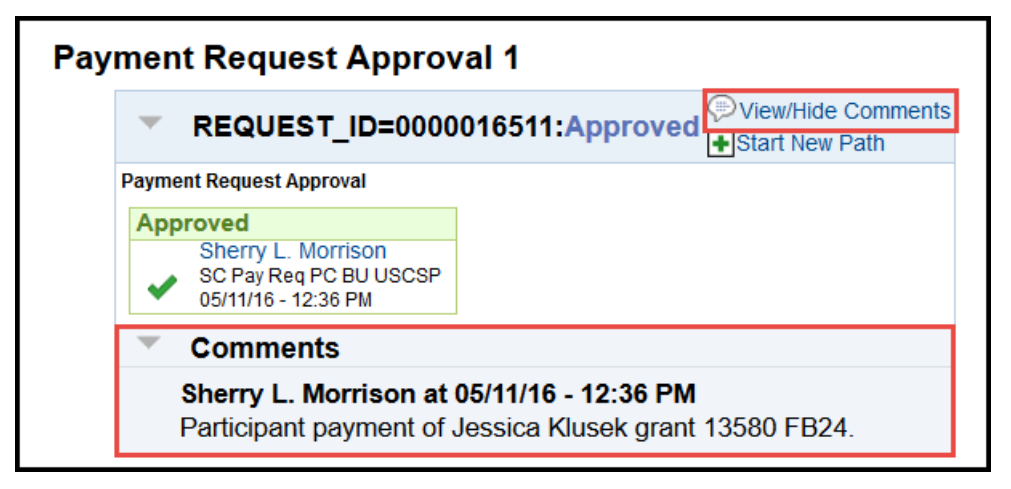

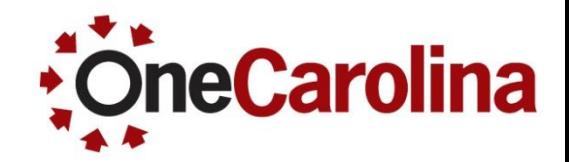

**Important documentation needed for:**

- Wire Transfers: look for a \$20 increase to the total cost
- Internal Travel Reimbursements: include a Currency Conversion for the date of the transaction.

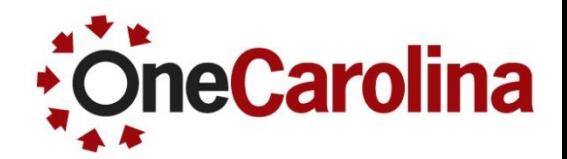

**Use the USC Payment Request Inquiry page to view additional information, use the following navigation:**

Main Menu  $\rightarrow$  Accounts Payable  $\rightarrow$  Review Accounts Payable Info  $\rightarrow$  USC Payment Request Inquiry

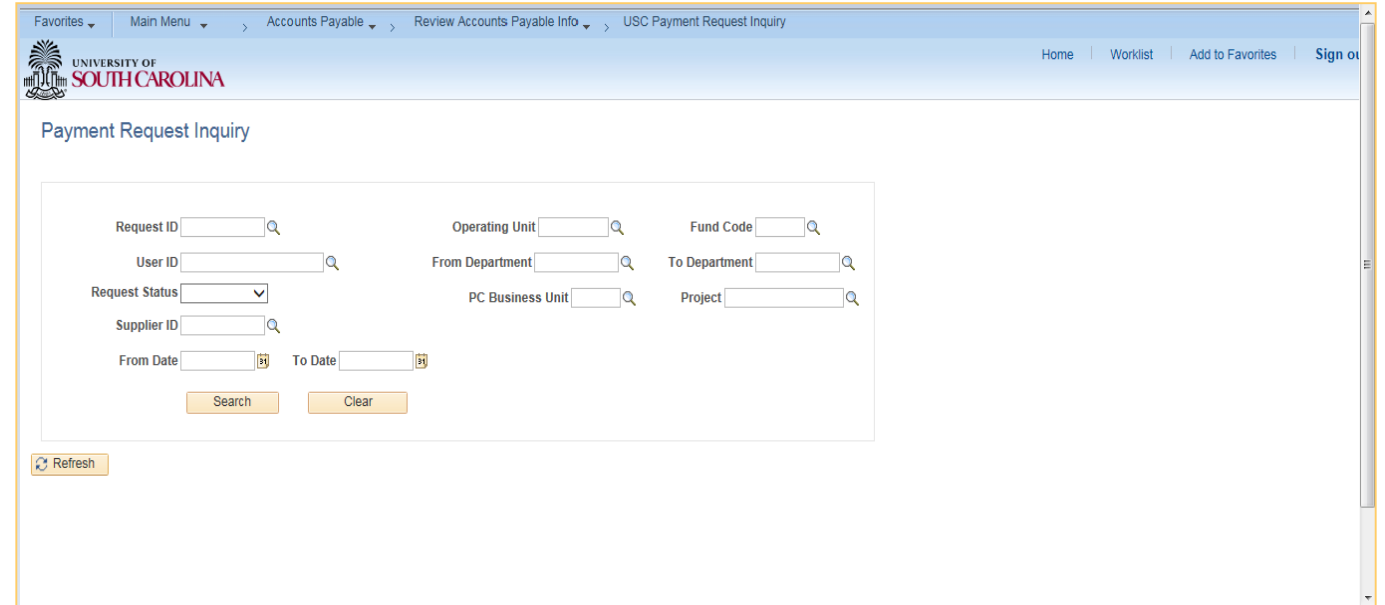

Search by Operating Unit, Department or by User and click the Search button.

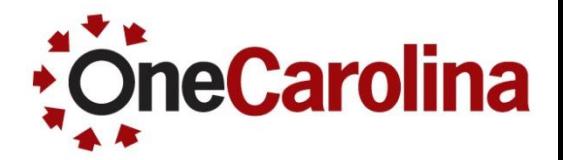

**Use the USC Payment Request Inquiry page to view additional information.**

View the search results.

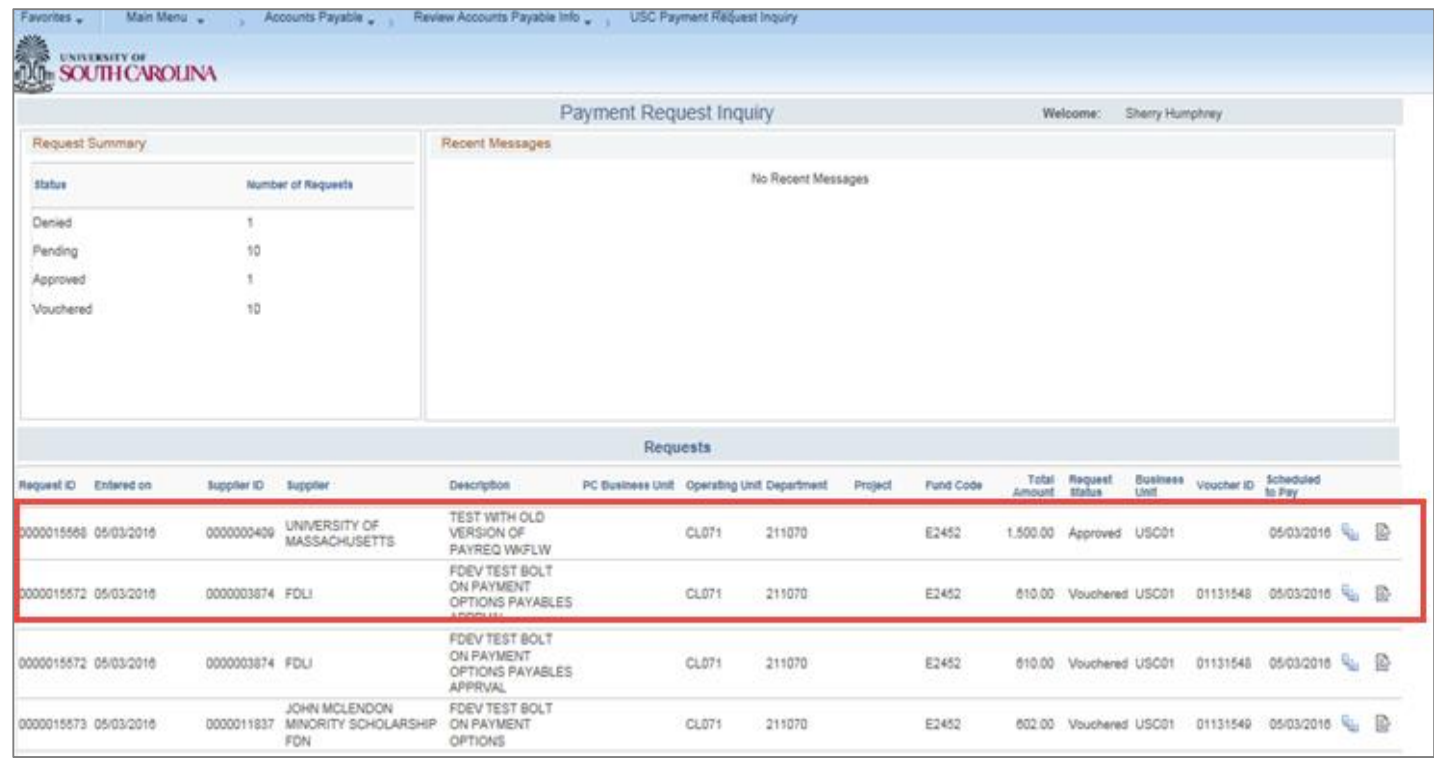

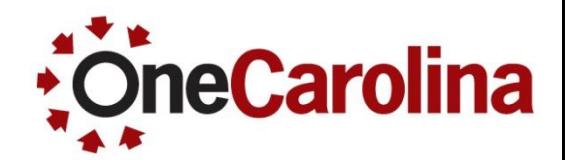

**Coming Soon!!**

1. The Payment Request Approval page now has a Next in List and Previous in List buttons.

Previous in List

 $\downarrow$  Next in List

2. The Approval Workflow will not disappear from the page when you click a link on the Payment Request Approval page and make a change. (For example, the Edit Payment Request link)

### **What to Look for When Approving/A Journal Entry**

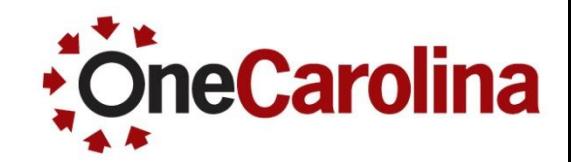

#### **Before approving a Journal Entry be sure to review:**

- Click the Go to Journal Entry Page to review:
	- o The Header tab: review the Long Description, Dates, and click the Attachment link to review the Attachment(s) for valid justification and explanation

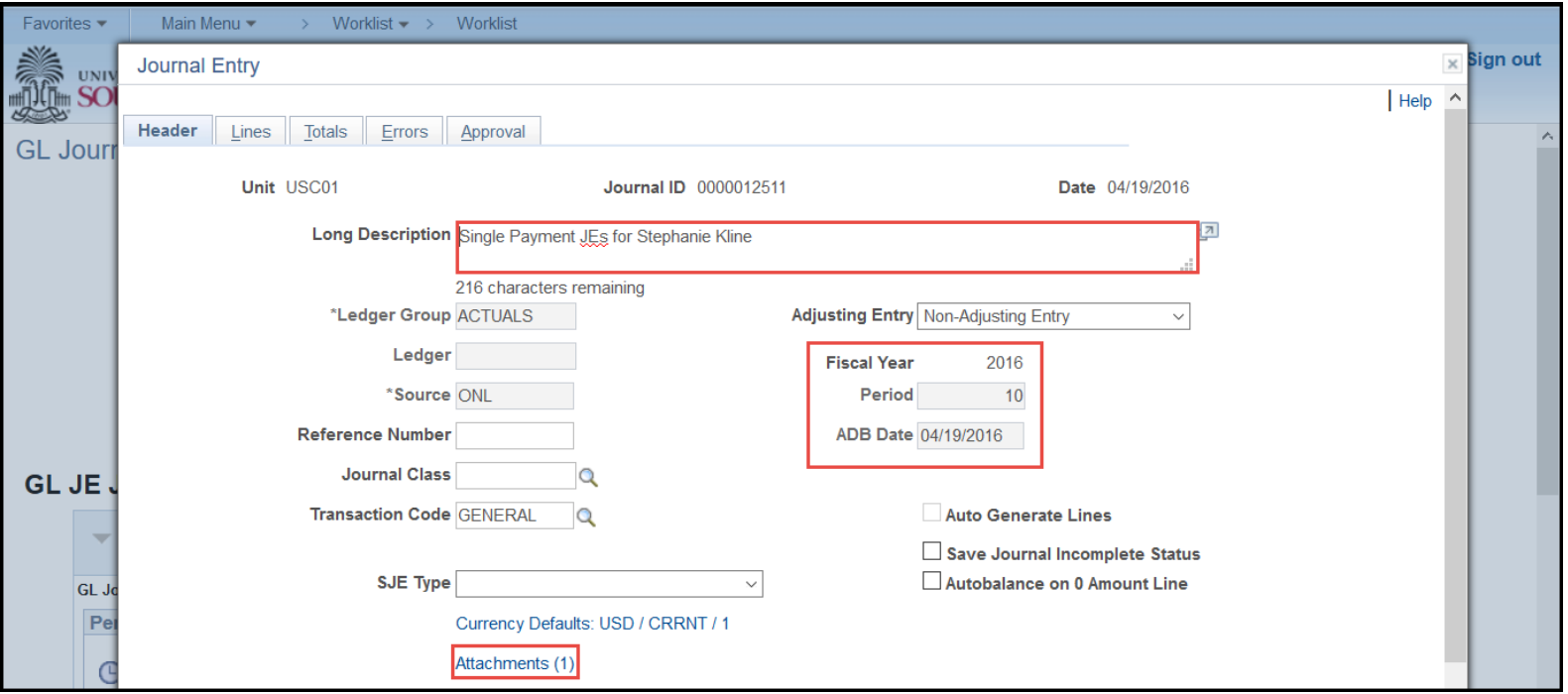

### **What to Look for When Approving/A Journal Entry**

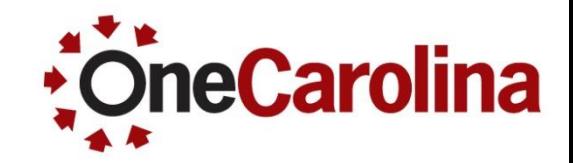

#### **Before approving a Journal Entry be sure to review:**

 $\circ$  The Lines tab: review the chartfield lines to validate the string equals the Crosswalk, including Class, as well as correct positives and negatives.

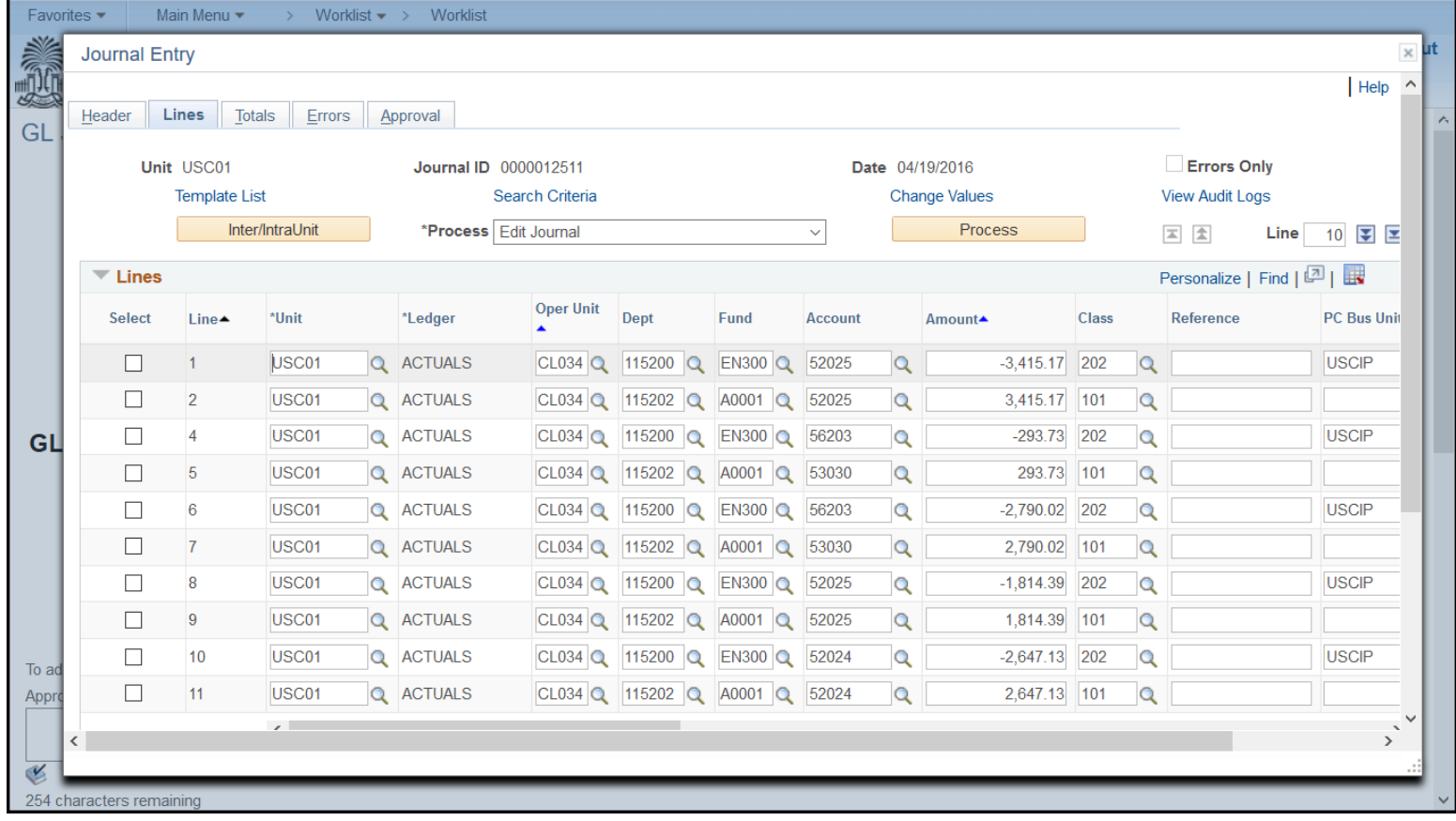

### **What to Look for When Approving/A Journal Entry**

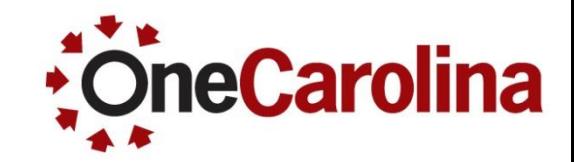

#### **Before approving a Journal Entry be sure to review:**

 $\circ$  The Approve tab: review who is in the workflow.

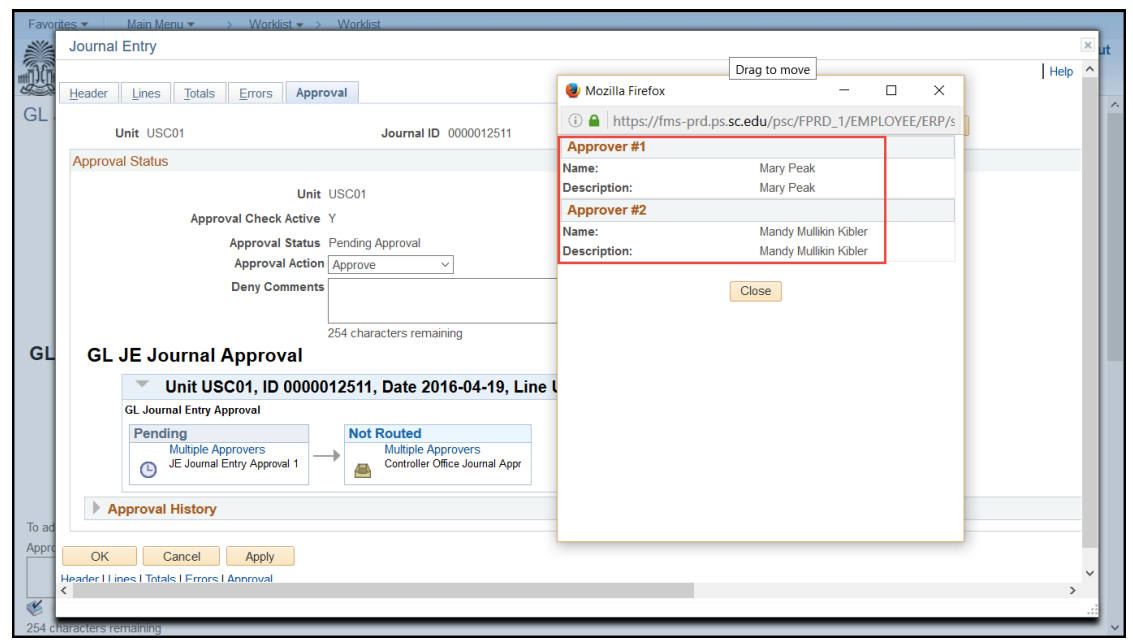

- Deny a Journal Entry if: (Be sure to add descriptive comments when denying.)
	- o The attachment is missing
	- $\circ$  The chartfield string is not equal to the Crosswalk
	- o Positive and negatives are not correct
	- It is an incorrect transaction

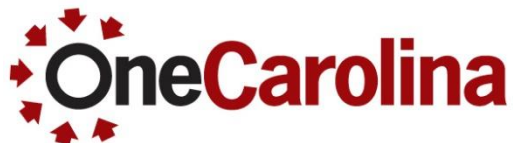

**Before approving a Budget Adjustment for an Operating Expense be sure to review:** 

Click the Control Budget Transfer Page link to review information: (click the Ok button on the Enter Budget Transfer Search page)

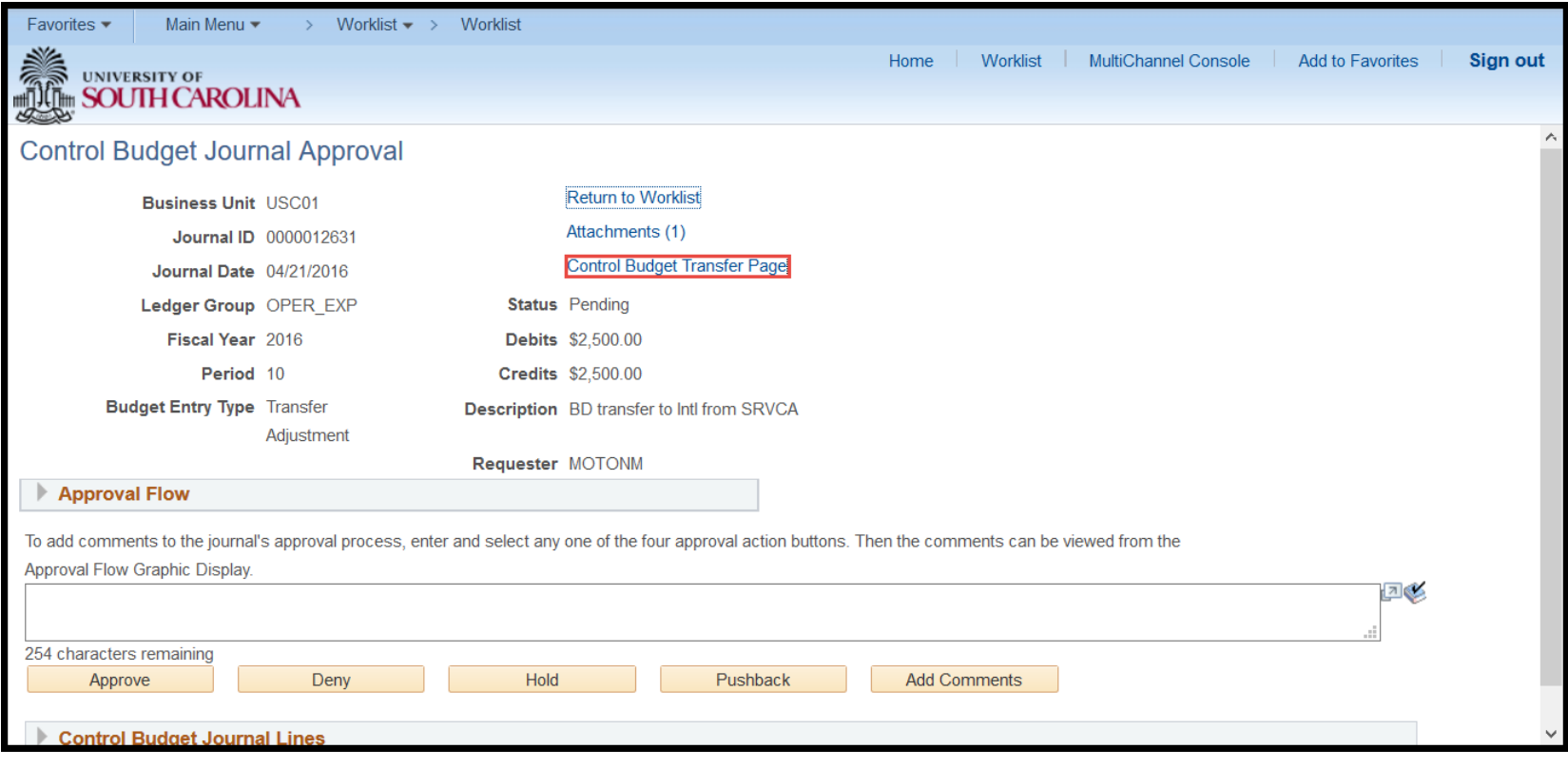

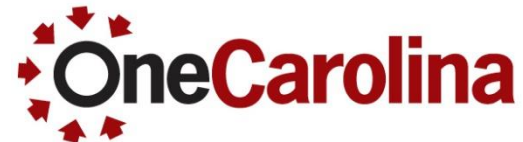

- On the Budget Header tab review:
	- o The Budget Entry and Parent Budget Entry default types to make sure they match, showing '"Transfer Adjustment".
	- o The "Generate Parent Budget" box to make sure it is checked.
	- The corresponding OPER REV transfer/Journal number is referenced in the Long Description box (if applicable).

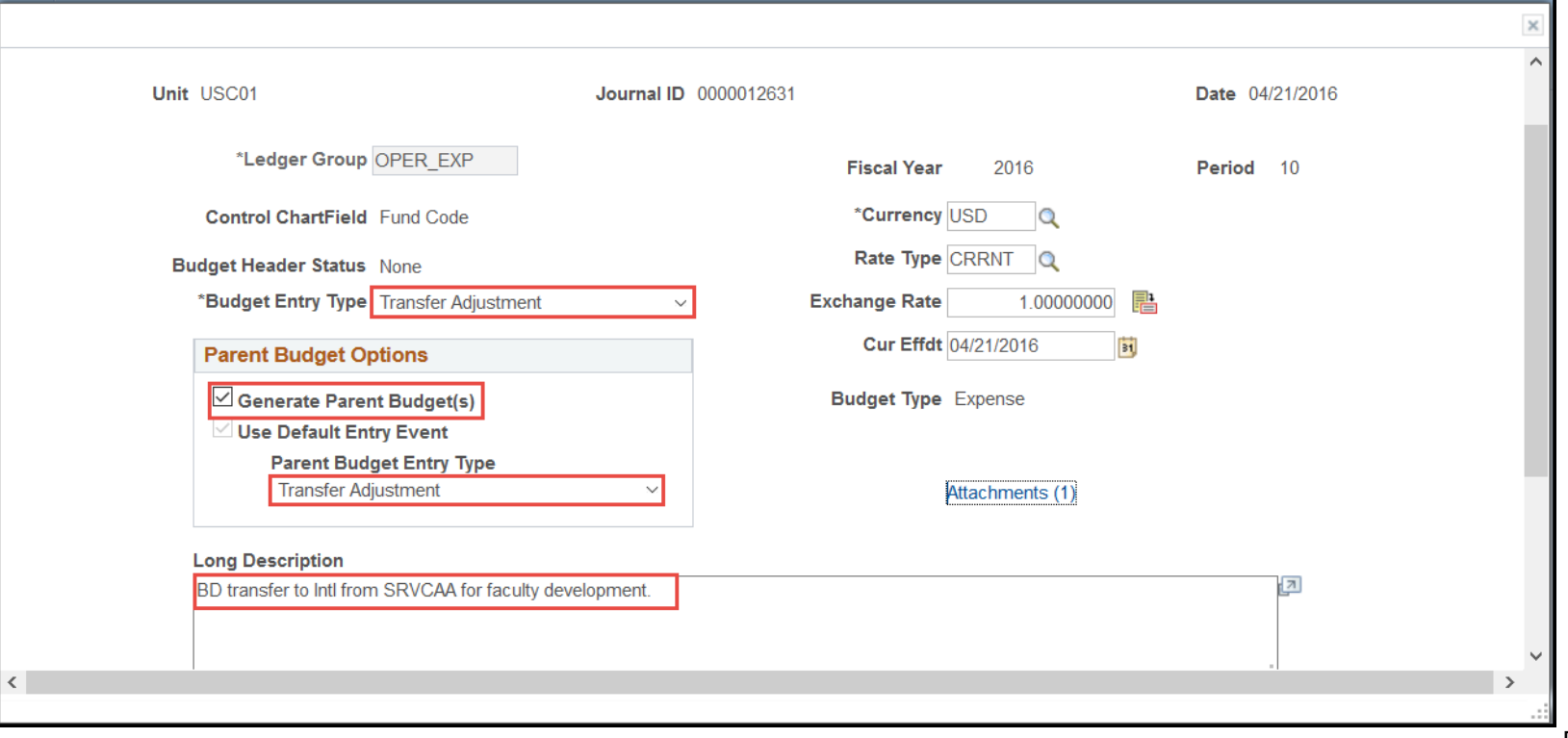

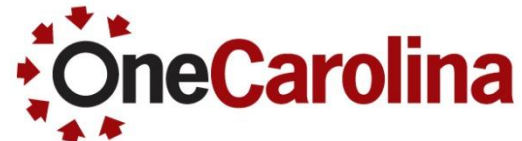

• On the Budget Header tab review: o The Attachments by clicking the link.

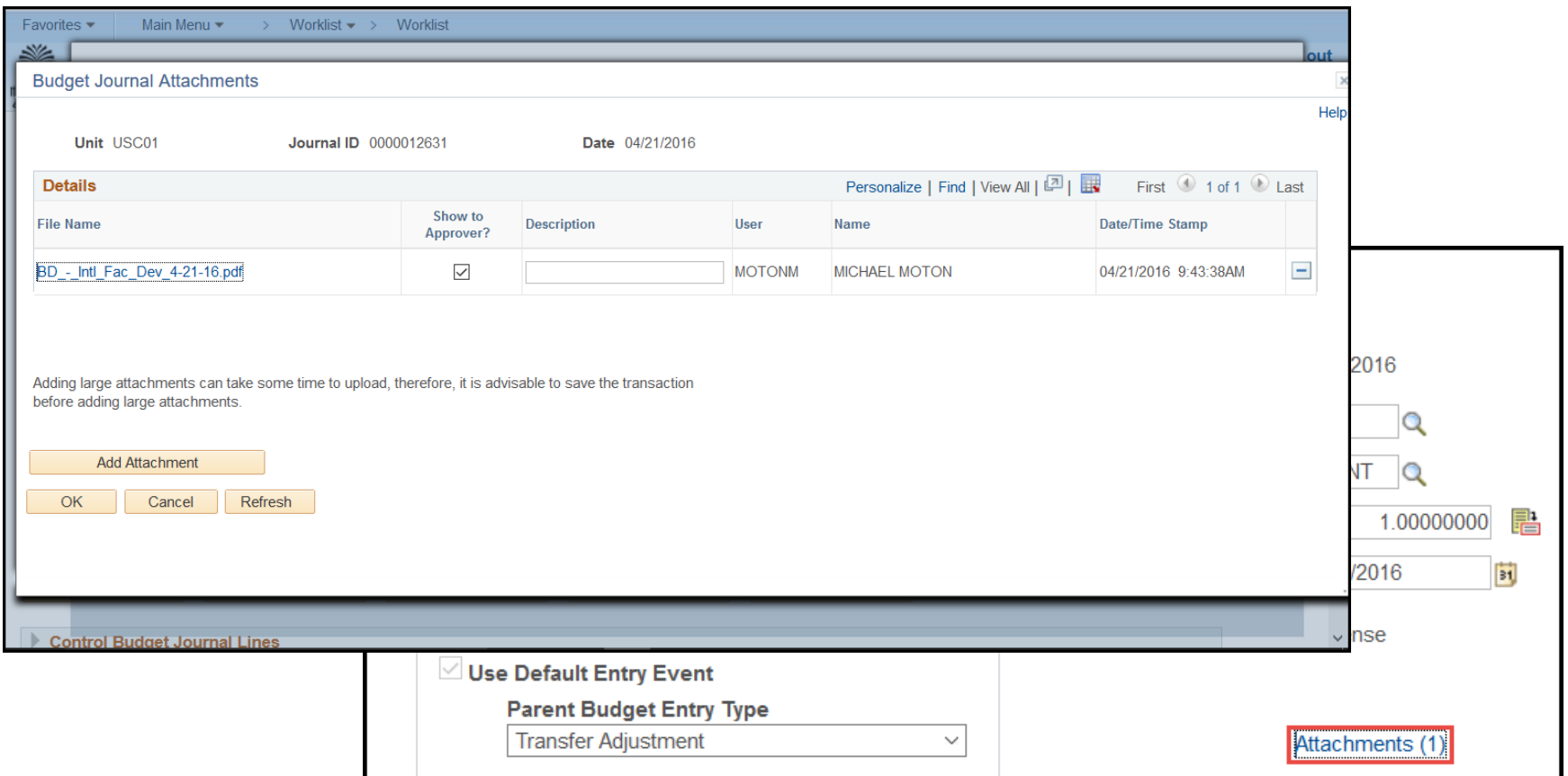

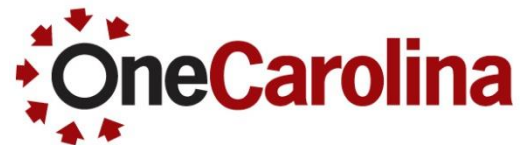

- On the Budget Line tab review the chartfield string:
	- o To ensure the string equals the Crosswalk.
	- o For a Class code.
	- o To ensure the PC Bus Unit, Project and Activity fields are blank unless dealing with an Internal Project. (Internal Projects use A1000)
	- $\circ$  To ensure budgets are increased by entering a positive  $(+)$ . The only EXCEPTIONS are the Contra expenditures (IITS), which are increased with a negative (-).
	- o To ensure expenses on **Transfers** balance to zero.
	- o To ensure expenses on **Journals** do not balance to zero, since the overall budget is being adjusted.

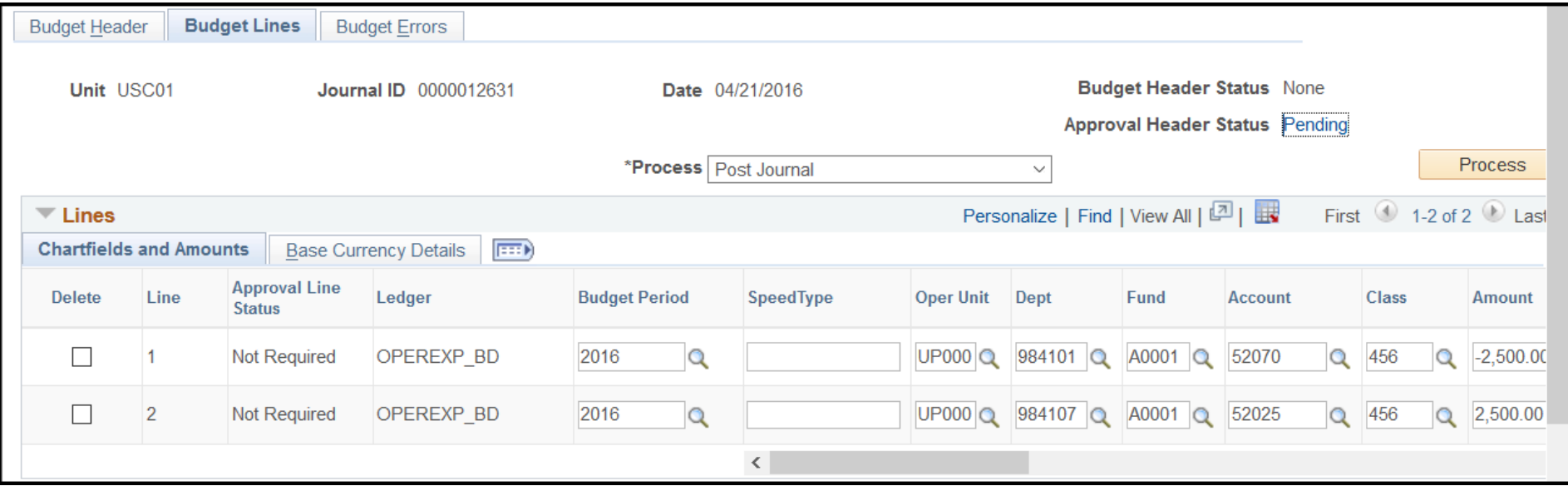

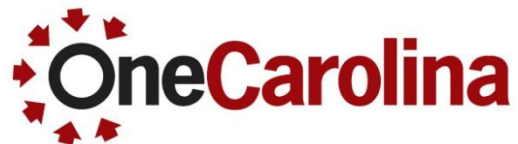

**Before approving a Budget Adjustment for an Operating Revenue be sure to review:** 

- On the Budget Header tab review :
	- o To ensure the corresponding OPER EXP transfer/Journal number is referenced in the Long Description box (if applicable).
- On the Budget Lines tab review the chartfield string:
	- o To ensure the PC Bus Unit, Project and Activity fields are blank unless dealing with an Internal Project. (Internal Projects use A1000)
	- $\circ$  To ensure Budgets are increased by entering a positive  $(+)$ . The only EXCEPTIONS are Columbia "A" fund allocations (3s) Transfers OUT, which are decreased with negative (-).

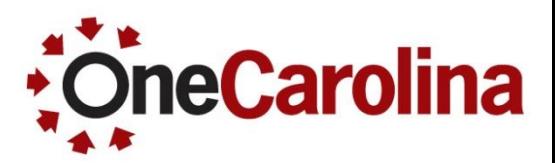

#### **How to Validate Chartfield Information**

**To ensure chartfield information is correct:**

- 1. Input the old Department/Fund into the Crosswalk to verify the chartfield used on the transaction is correct. The navigation is:
	- Main Menu  $\rightarrow$  USC Conversion $\rightarrow$  USC Conversion Mapping  $\rightarrow$  USC Dept/Fund Inquiry

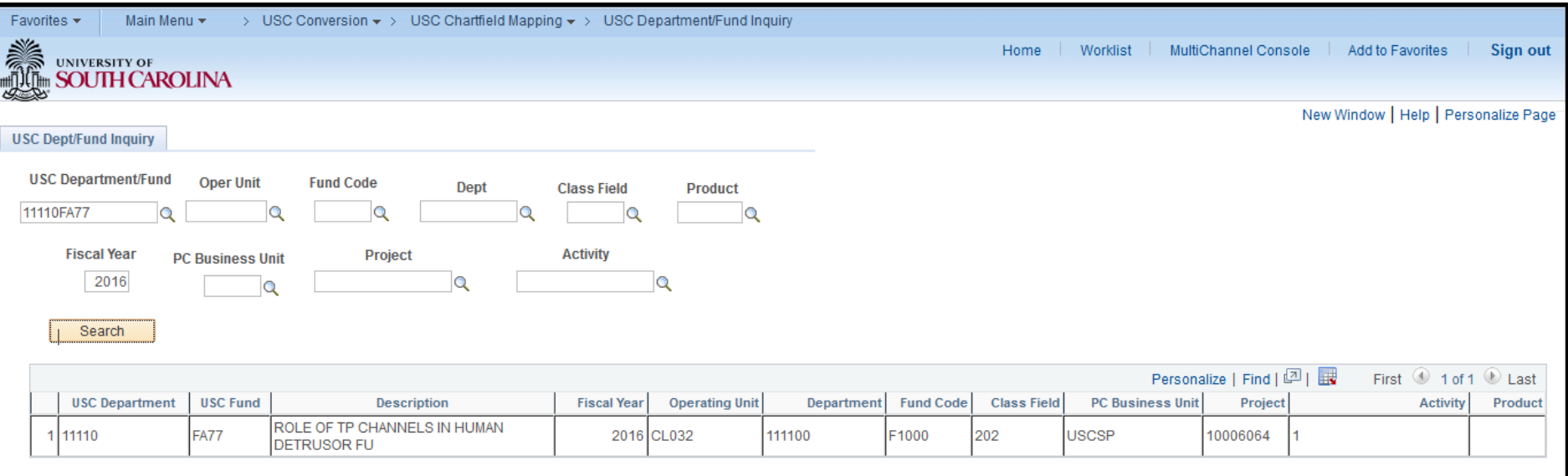

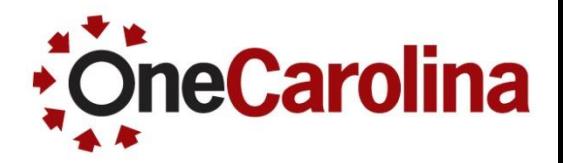

#### **How to Validate Chartfield Information**

- 2. When using the Crosswalk be sure to enter the current fiscal year to ensure you are using the correct chartfield string.
- For a more in-depth understanding of the Crosswalk review the [PeopleSoft Chart of Accounts a](http://www.sc.edu/about/offices_and_divisions/division_of_information_technology/peoplesoft/resources/peoplesoftchartofaccounts.pdf)nd the [New Code Structure d](http://www.sc.edu/about/offices_and_divisions/division_of_information_technology/peoplesoft/resources/newcodestructurev3.pdf)ocuments found on the Resource page of our website.

#### **How to Approve, Hold, or Deny**

**After reviewing all of the important information, now it is decision time. You can:**

- Approve the transaction if you feel everything is correct. This action will send it to the next level of approvers.
- Hold the transaction if you feel more information is needed. This prevents someone in your pool from approving or denying the request while you are researching something related to the request. A request cannot move forward until an approver removes the hold.
- Deny the transaction and provide the reason in the comments field. An email notification will automatically be sent to the Entry Person. The Creator will have access to the transaction to make necessary changes and resubmit. The Denied Requisition is saved to "Pending" and workflow will re-route to Approver.
- Pushback to the previous Approver at the same level, for clarification.

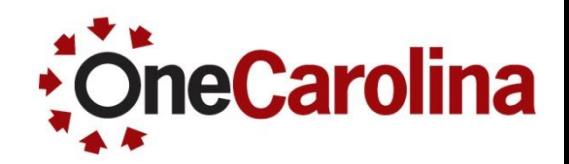

#### **How to Add Additional Approvers**

#### **To add additional approvers:**

To insert ad hoc approvers and reviewers, click the plus + symbol for a pending requisition line. **Review/Edit Approvers** 

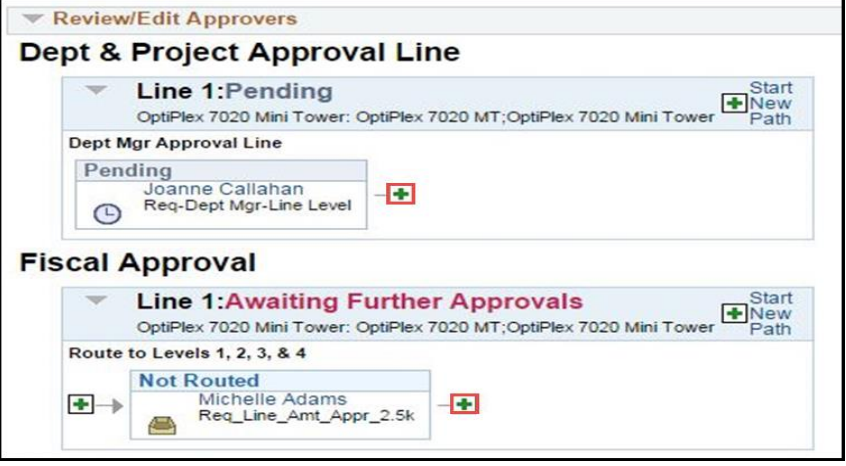

- The Insert additional approver or reviewer window appears for you to select the user ID, and to indicate whether the person is an ad hoc approver or reviewer for this line.
- Ad hoc approvers for any transactions you feel requires additional approval, for example large dollar amounts.

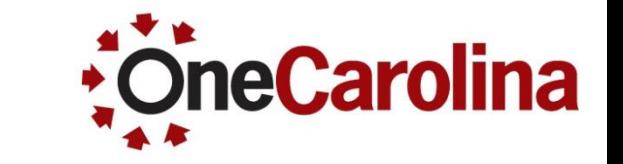

#### **How to Add Additional Approvers**

#### **To add additional approvers follow the steps below:**

- 1. Click the plus "**+**" symbol to add an approver or reviewer.
- 2. Click the **Apply Approval Changes** button to save the changes.
- 3. Click the **Approve** button to move the transaction on to the next level of approval.

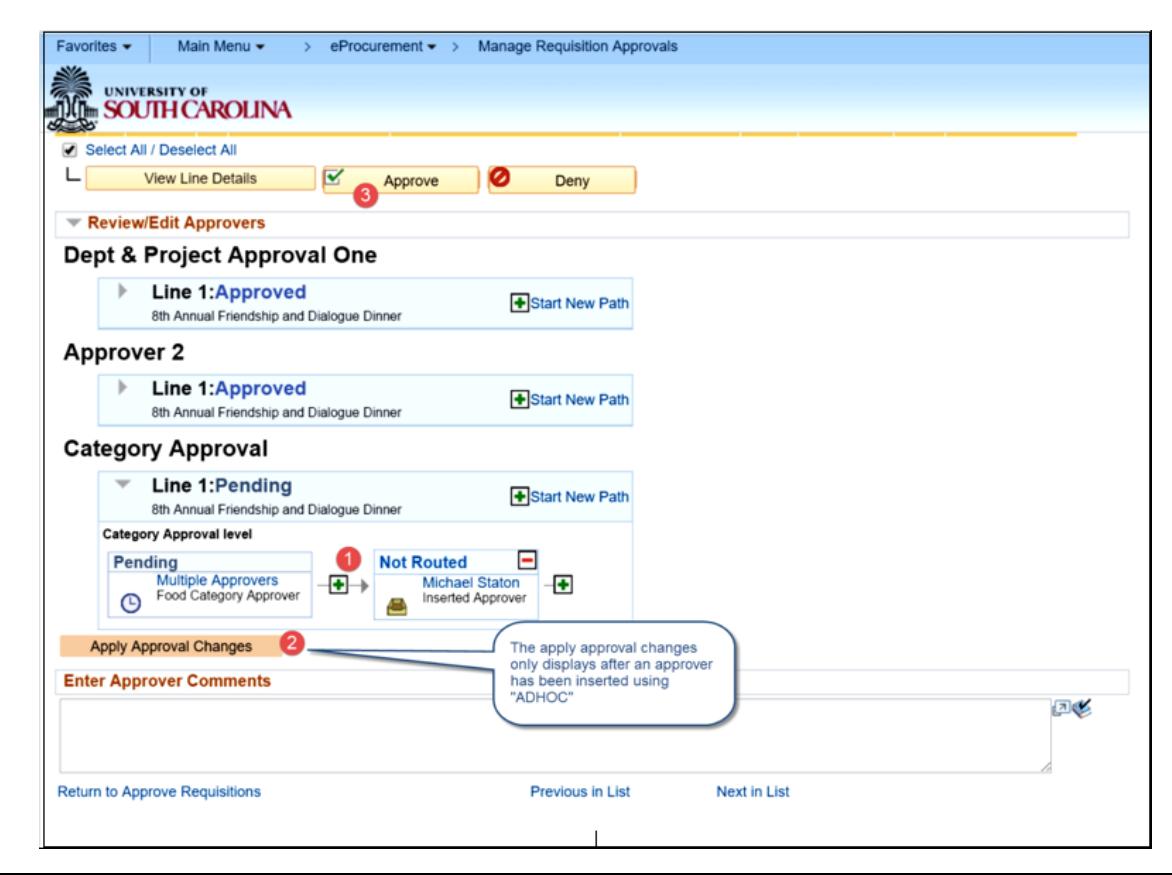

#### **How to Designate an Approver When Out of the Office**

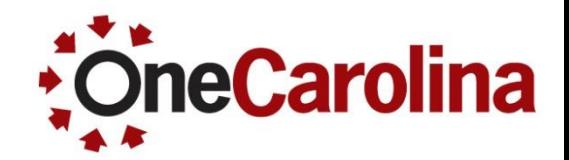

#### **To designate an Approver when out of the office begin with the following navigation:**

Main Menu  $\rightarrow$  My System Profile

Use the Alternate User section of the page to designate an approver.

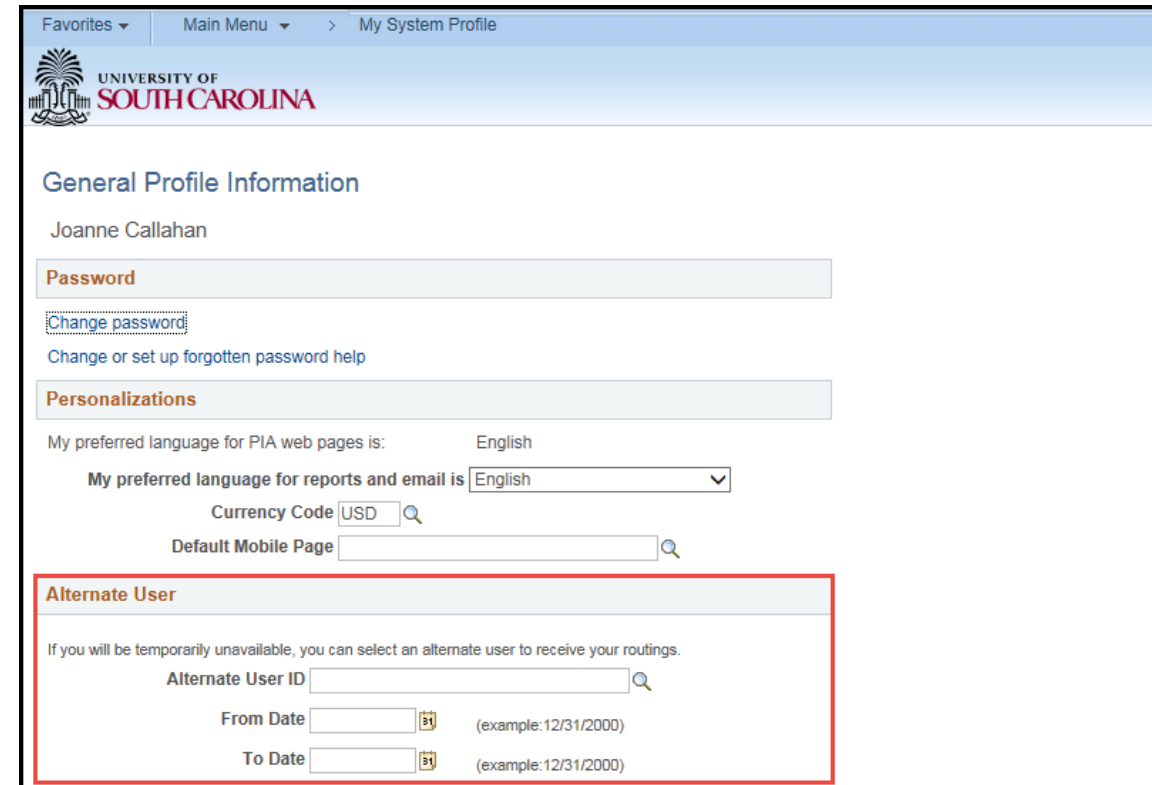

### **How to Designate an Approver When Out of the Office**

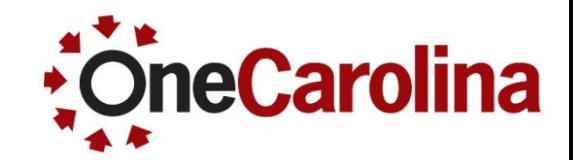

- In order to assign someone as an Alternate Approver they MUST have the approver role assigned to them.
- In situations where you will be unavailable, add a user to the Alternate User ID field and enter a date range for when you are not going to be available. The system uses these dates to forward routings to the alternate user.

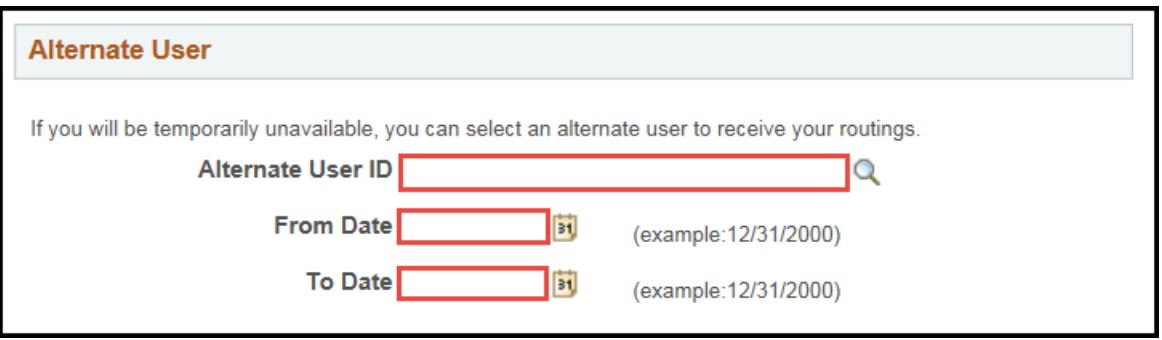

Be sure to click the Save button when you are done.

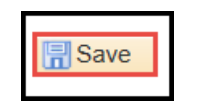

#### **Where to find this Quick Reference Guide**

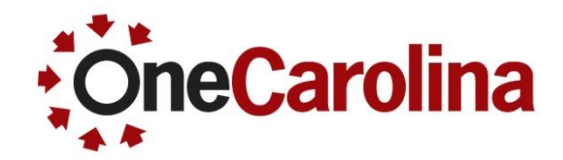

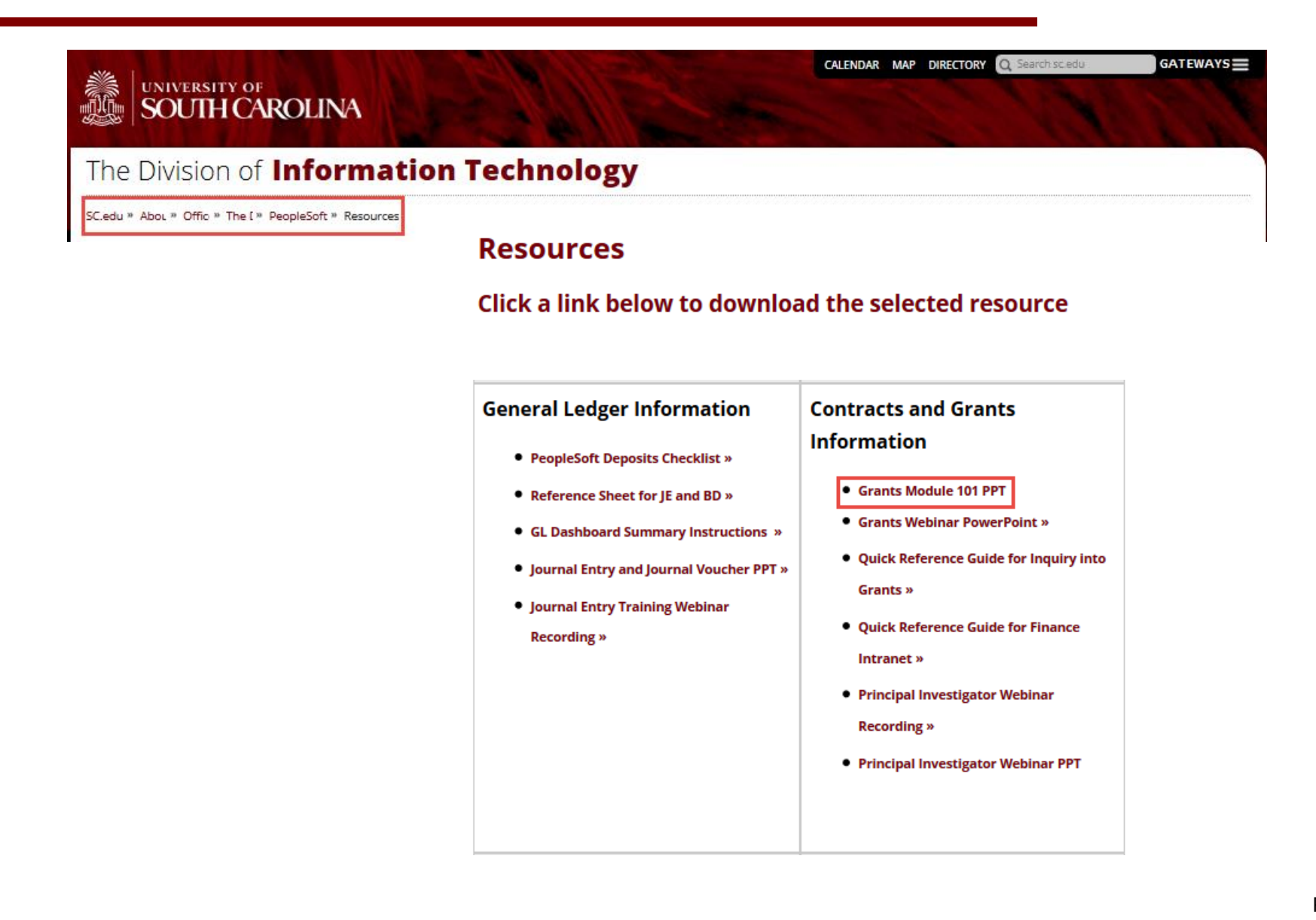

# **For Additional Questions**

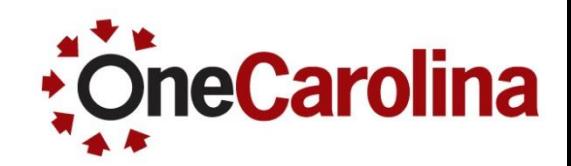

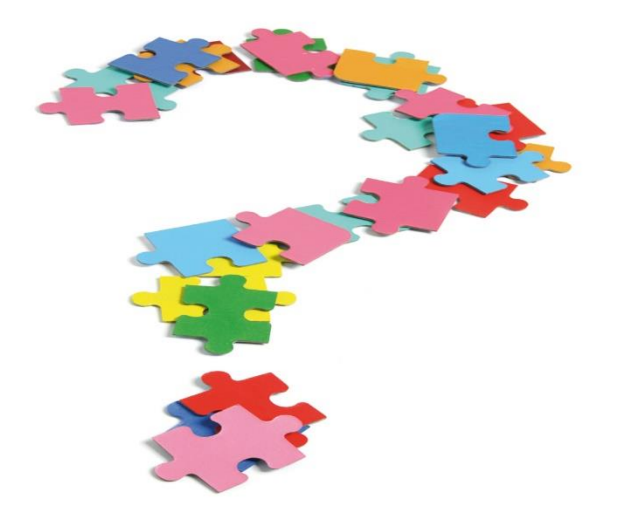

- If you have questions after this webinar please use the **Contact Us** page to email them to the appropriate department.
- This presentation is also available to download on our PeopleSoft Training website.

# **Thank You!**

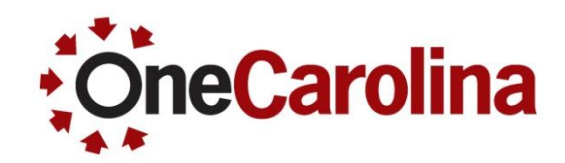

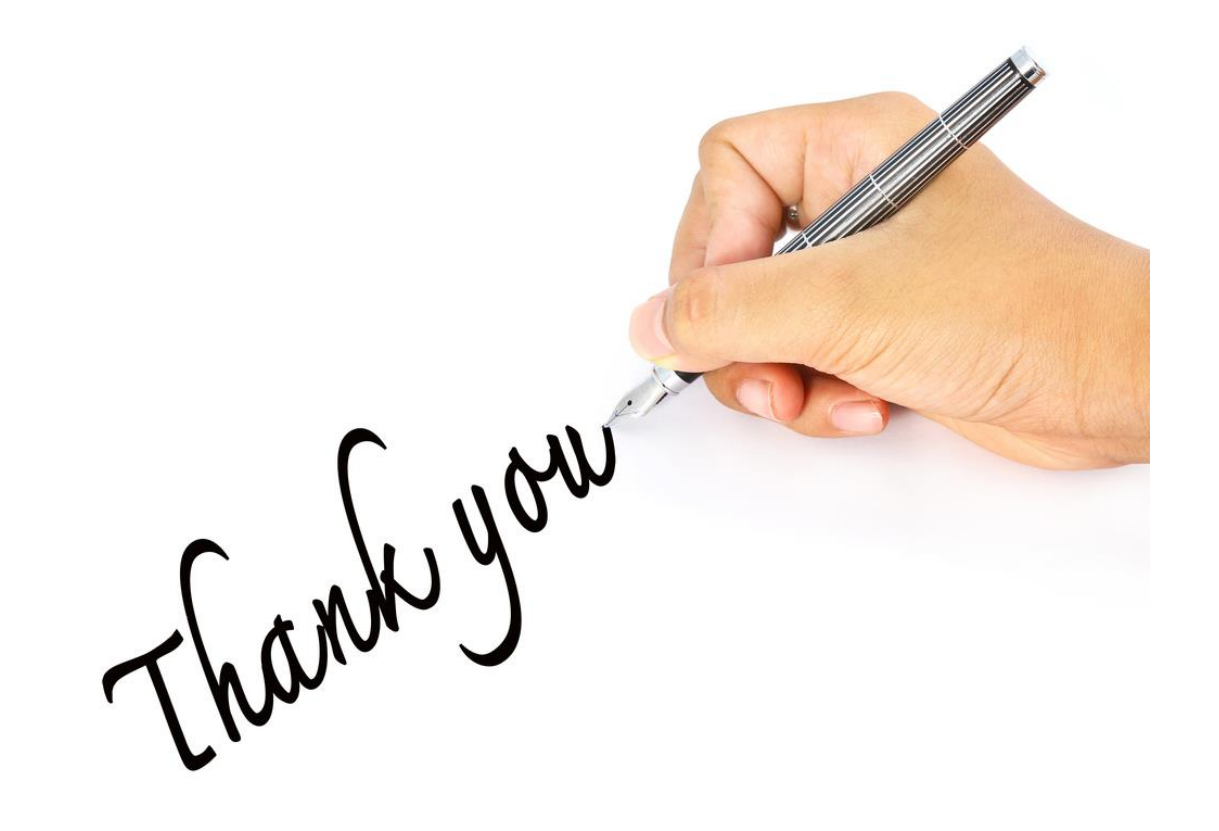